## **Tutoriel 3 : Télécharger et faire un balayage avec Malwarebytes**

## **Version gratuite**

Par Jacques Laliberté - CIMBCC

3.1- Téléchargez Malwarebytes à cette adresse :

<https://fr.malwarebytes.com/mwb-download/thankyou/>

3.2- Cliquez sur Télécharger gratuitement à droite en haut de la page

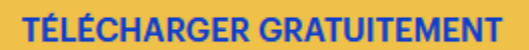

- 3.3- Le fichier se télécharge alors dans votre dossier téléchargement
	- Il se nomme **MBSetup.exe**
- 3.4- Rendez-vous ensuite dans le dossier de vos **Téléchargements**
- 3.5- Localisez-le et faites un double clic dessus

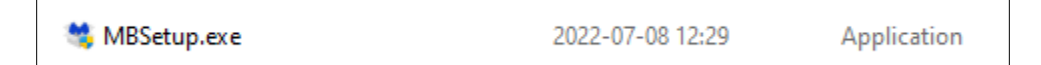

- 3.6- Vous suivez la progression de l'installation en cliquant oui pour autoriser l'installation,
- 3.7- « Voulez-vous autoriser… » Répondez **Oui**
- 3.8- L'assistant de configuration ouvre, cliquez sur **Installler**

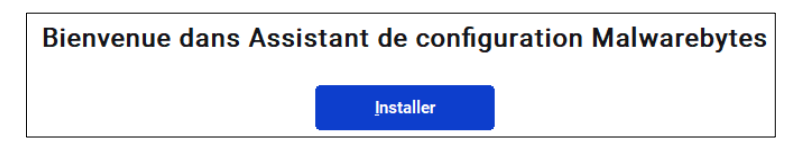

- 3.8- Qui voulez-vous protéger ? Choisissez l'option **Moi et ma famille**
- 3.9- Acceptez ou refusez l'option de protection de votre navigateur
- 3.10 L'installation débute et prend quelques minutes et se termine quand ce logo apparaît

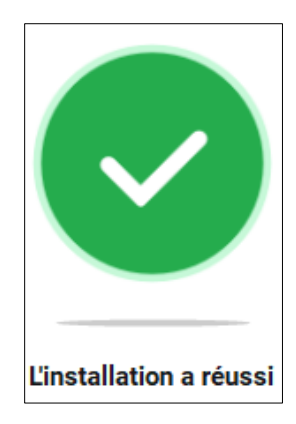

3.11- En cliquant sur Lancez-vous, on va essayer de vous faire acheter la version payante. Cliquez sur « Not ready to buy »

3.12- On va vous offrit de mettre votre courriel pour avoir la version premium pour 14 jours gratuitement, refusez en cliquant sur « Lancez-vous »

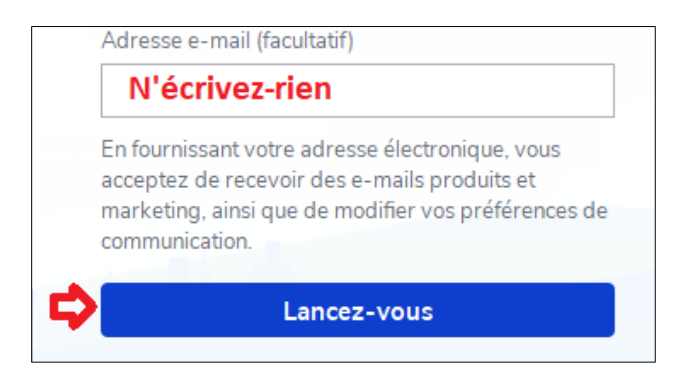

3.13- Puis faites un balayage en profondeur de votre ordinateur en cliquant sur **Analyseur** 

3.14- Une fois terminé, vous supprimez tout ce qu'il aura trouvé

Mis à jour le 2022-07-08 sous Windows 11